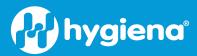

# Allergen App Guide

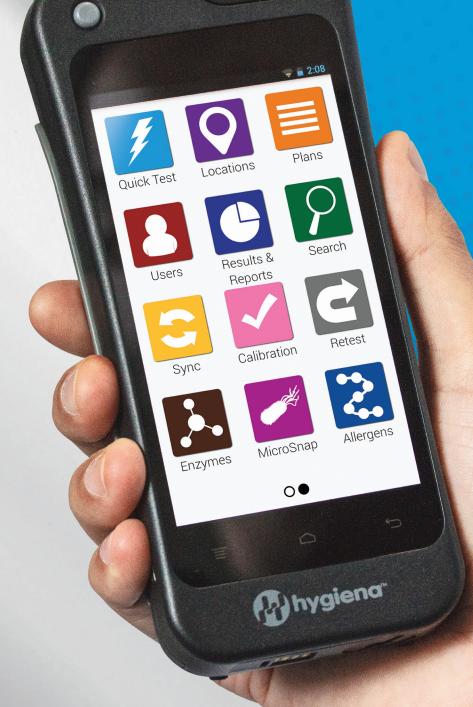

# Introducing the new Allergen App for EnSURE® Touch

With the new Allergen App, you can get even more out of your EnSURE® Touch, plus sync data from multiple tests in your SureTrend®.

## **Read Snap-Valve Test:**

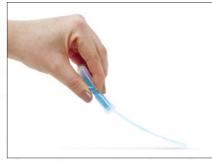

Sample Area

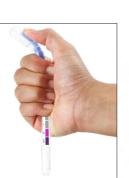

! X X X

Read Color

Results

Snap & Wait for Color Change

## **Read Lateral Flow Tests:**

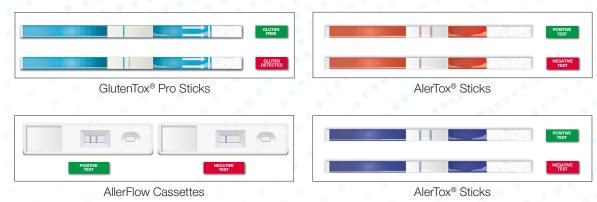

#### What to Do with the Results:

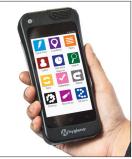

Enter Results (using ET Allergens App)

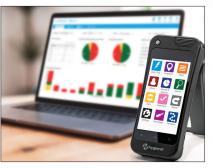

Report on SureTrend®

#### **Benefits:**

- Data entered on EnSURE Touch automatically syncs to SureTrend. Upon entering the results in your EnSURE Touch instrument, the data automatically syncs to the cloud, creating visibility for your team members with access to SureTrend.
- Unify all your Allergen test kit data: AlerTox Sticks, AllerFlow Gluten, AllerSnap<sup>®</sup>, GlutenTox Pro, and PRO-Clean<sup>®</sup>, all in one spot.
- Export Allergen test results or build reports through SureTrend.
- Multiple-quality indicators in one instrument: ATP, Microorganisms, Enzymes, and Allergens.
- Track all of your results in one place with SureTrend.

#### Instructions:

Before attempting to enable the Allergen app, double check that you've performed a software update to your EnSURE Touch while connected to WiFi.

1) Touch the Settings icon on the Home Screen and 2) select Customization. 3) Choose Product Selections.

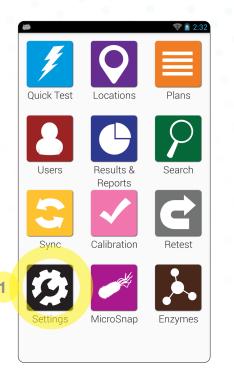

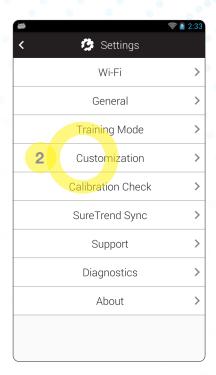

|                      | 🛜 👔 2:34 |
|----------------------|----------|
| < 😥 Customization    | ▼ 2.34   |
| 3 Product Selections | >        |
| Plans                | >        |
| Locations            | >        |
| Tests                | >        |
|                      |          |
|                      |          |
|                      |          |
|                      |          |
|                      |          |
|                      |          |

To activate the Allergens App, 1) turn on the appropriate toggle. If you choose to, you can disable any allergen tests you do not use.

2) Return to the Home Screen where you will see the blue Allergens App.

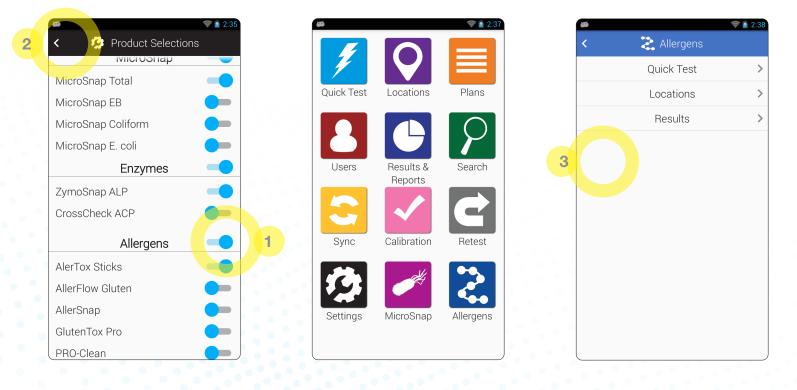

3) Within the Allergens App there are two sections: Quick Test and Locations. Use Quick Test to perform tests on the fly for which you have not set up locations. Locations are the preprogrammed surfaces or products that are being tested.

| <        | 1 | <ul> <li>✓ ♦ 2:40</li> <li>✓ Add Location</li> </ul> | 5 | <ul><li>♥ # 2:</li><li></li></ul> <li>Add Location</li> |
|----------|---|------------------------------------------------------|---|---------------------------------------------------------|
| Q Search | 2 | Location name<br>Table 1                             |   | Location name<br>Table 1                                |
|          |   | Device Type<br>AlerTox Sticks 3                      |   | Device Type<br>AlerTox Sticks                           |
|          |   | Allergens<br>Total Milk                              | 4 | Allergens<br>Total Milk                                 |
|          |   | Special Instructions                                 |   | Special Instructions                                    |
|          |   | 1 2 3 4 5 6 7 8 9 0                                  |   | 1 2 3 4 5 6 7 8 9                                       |
|          |   | @ # \$ % & * - + ( )                                 |   | @ # \$ % & * - + (                                      |
|          |   | =\< ! " ' : ; / ? 🖎                                  |   | =\< ! " ' : ; / ? •                                     |
|          |   | ABC , _ Done                                         |   | ABC , Dor                                               |

1) To add a Location, click the + sign. 2) Name the Location you're testing, 3) choose the Device Type, and 4) define the Allergen you are testing for. 5) To save the Location, touch the back arrow in the top left corner.

Once a Location has been created, start testing by selecting the desired Location. The location will be pre-filled with the test device type and allergen you previously defined for it.

| <ul> <li>S ≥ 2:52</li> <li>Cocation Test</li> </ul>                                                                                                    | <ul> <li>Section Test</li> </ul>           | 🛎 🗢 📚 🕯 <                                  |
|----------------------------------------------------------------------------------------------------|--------------------------------------------|--------------------------------------------|
| Table 1                                                                                                    | Bin 1                                      | Crate 1                                    |
| Device Type AlerTox Sticks                                                                                                    | Device Type AllerSnap                      | Device Type PRO-Clean                      |
| Allergens Total Milk                                                                                                    | Select the result that matched your Device | Select the result that matched your Device |
| Select the result that matched your Device           Positive         Negative         Invalid           1         Control         Positive         Positive | Pass Caution Fail                          | Pass Caution Fail                          |
|                                                                                                    | Personnel Select personnel                 | Personnel Select personnel                 |
| Personnel Select personnel                                                                                                    | Room #                                     | Room #                                     |
| Room #                                                                                                    |                                            |                                            |
|                                                                                                    |                                            |                                            |
| Save 2                                                                                                    | Save 2                                     | Save 2                                     |

For **AlerTox Sticks**, examine the test device and record the results on your EnSURE Touch by choosing 1) Positive, Negative, or Invalid. Define the Personnel who performed the test and and fill in any personalized sections you've selected to report on. 2) Click Save and Done. When connected to WiFi, the data will sync to your SureTrend software.

Similarly for **AllerSnap**, examine the test device and record the results on your EnSURE Touch by choosing 1) Pass, Caution or Fail. Define the Personnel who performed the test and and fill in any personalized sections you've selected to report on. 2) Click Save and Done. When connected to WiFi, the data will sync tto your SureTrend software.

For **PRO-Clean**, examine the test device and record the results on your EnSURE Touch by choosing 1) Pass, Caution or Fail. Define the Personnel who performed the test and and fill in any personalized sections you've selected to report on. 2) Click Save and Done. When connected to WiFi, the data will sync to your SureTrend software.

For additional questions about your EnSURE Touch or SureTrend, please visit **www.hygiena.com**.

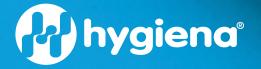

hygiena.com | help.hygiena.com 941 Avenida Acaso, Camarillo, CA 93012 | © 800.863.6842 US | © 302.695.5300 International Hygiena® and EnSURE® are registered trademarks of Hygiena® LLC.

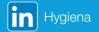

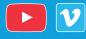

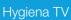

ALG-BRCH-3002-REVB